## **Why read digital books with Sora by OverDrive**

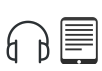

Get free digital books and audiobooks!<br> $\left| \frac{1}{2} \right|$  Build a list of books you want to read.

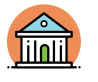

See and borrow books from school and public libraries in one place.

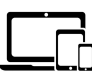

Read or listen on a Chromebook, smartphone, tablet, or Kindle.

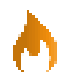

Get access to more books, including hot new books.

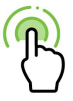

Start reading with one tap (after you complete the initial set-up).

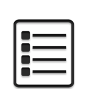

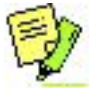

Highlight and take notes.

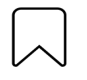

Set bookmarks so you can quickly go back to interesting parts of the book.

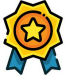

Earn badges by reading books and using app features.

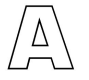

Set your reading preferences screen color, font type and size.

## **Set up Sora**

1. For Chromebooks or computers, go to **soraapp.com** to read in your Internet browser. For most other smart devices, go to **meet.soraapp.com** and install the Sora app.

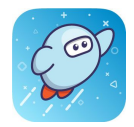

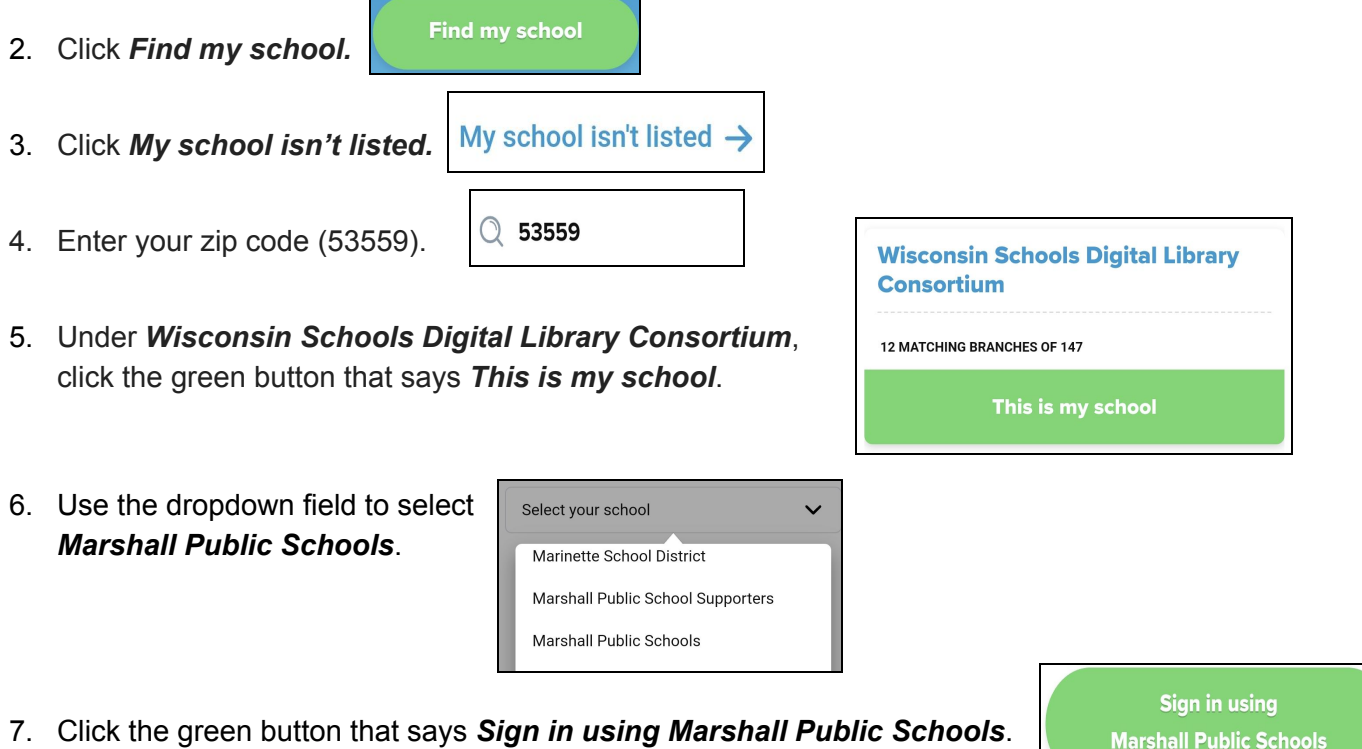

8. If you have multiple Google accounts on your device, select your *school* Google account.

# **Find a book**

**Click the binoculars icon at the bottom of the screen. You can browse or, to narrow your search, click one of these tools:**

- **Search:** If you know what you want, search by book title or author.
- **Preferences:** Narrow options by availability, format, and language.
- **Collections:** Browse groups of books, such as Rick Riordan Fan Club.

#### **Click the cover to...**

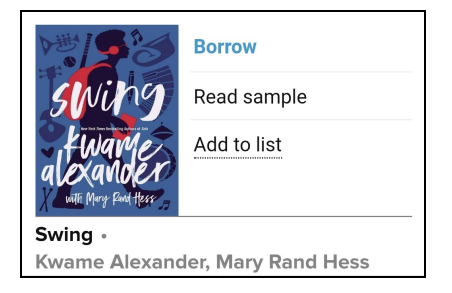

#### **Read the book and use cool tools**

- Simply swipe to turn pages.
- Tap the top of bottom of the screen to see navigation and options. To get the reading menu, click the three horizontal lines.
- Hold your finger down or use your mouse to select text and then you can get a definition, highlight, or search. When highlighting, you can make a note as well!

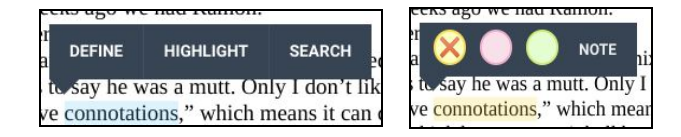

## **Manage your loans via the Bookshelf**

- Click **Options** or the book cover to get the menu.
- From here, you can also view your notes and highlights.

## **Get more books, more places**

- Add your public library so you can see both school and public library books when you search. From the home screen, click the three horizontal lines to get the app menu. Then, click *Add Public Library*. Enter your zip code, then select *Wisconsin Public Library Consortium*, and select *This is My Library*.
- You can automatically send digital books to your black and white Kindle reader. From the home screen, click the three horizontal lines to get the app menu. Then, click *Device Settings* and set "*I read books*" to "*on my Kindle*." Books will automatically appear in your Amazon.com account.

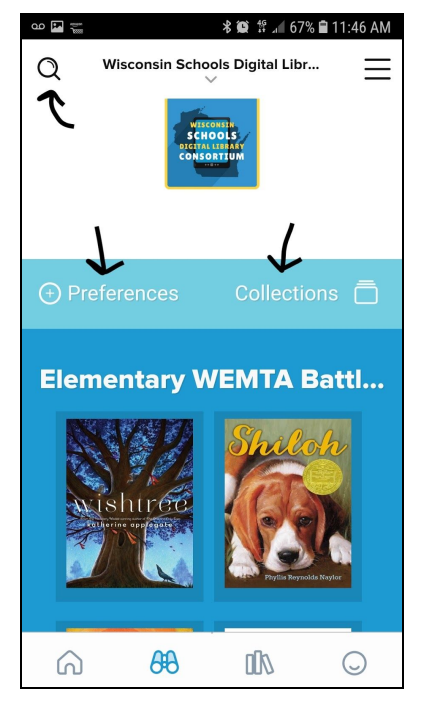

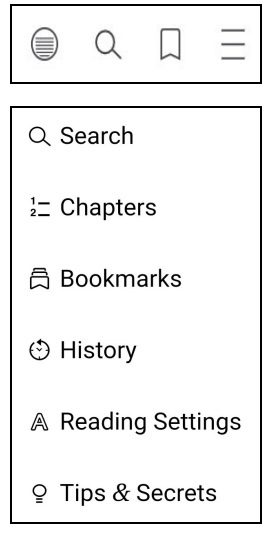

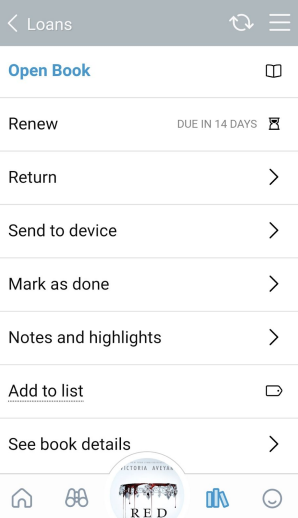